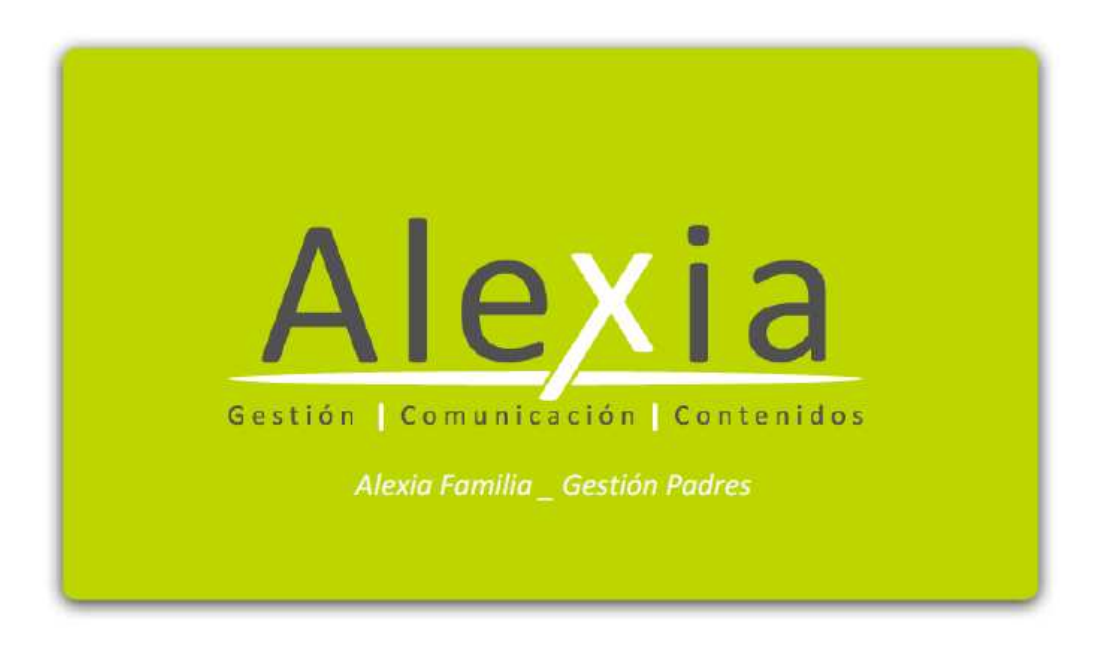

# BENVOLGUDES FAMÍLIES BENVINGUTS AL MÒDUL DE COMUNICACIÓ D'ALEXIA

### Us fem arribar un breu tutorial per conèixer el seu funcionament

Per poder accedir al mòdul de comunicació d'ALEXIA podeu anar a la plana web de l'escola www.xtec.net/col-dominiquesamilcar on trobareu un accés directe que us conduirà a la següent plana

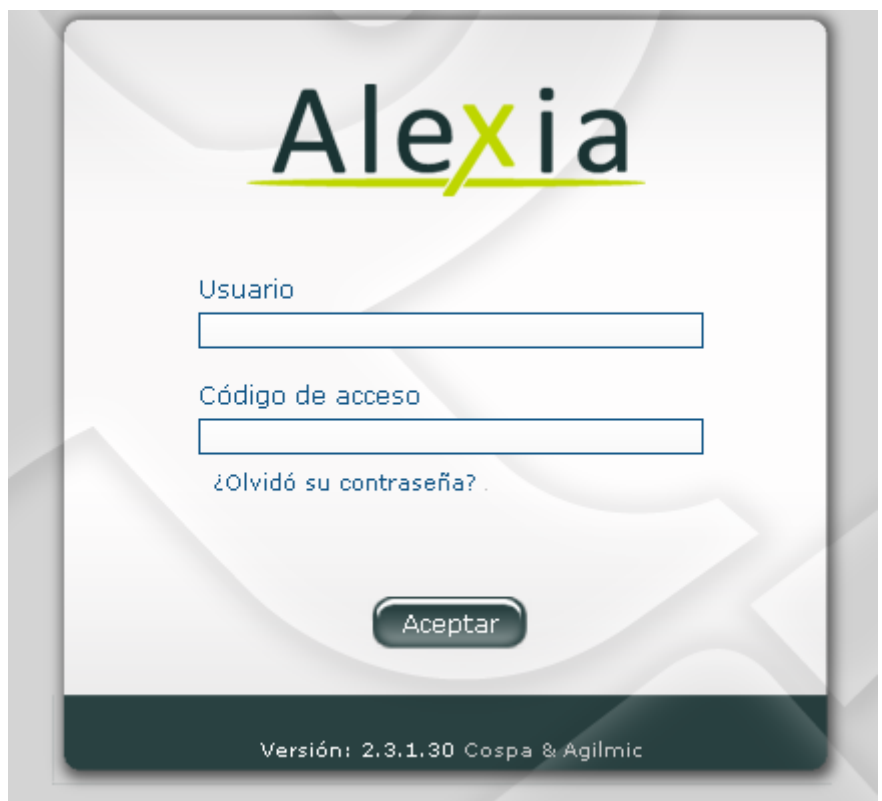

Per poder accedir al programa només heu de posar l'usuari, el codi d'accés que us hem lliurat i acceptar. Desprès el podreu canviar.

Un cop dins us trobareu els següents continguts. En el marge superior dret trobareu la fitxa de dades de l'usuari

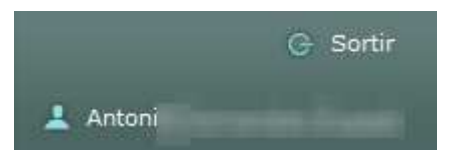

Si premeu el vostre nom us apareixerà un desplegable amb les vostres dades. Aquí podeu canviar la contrasenya.

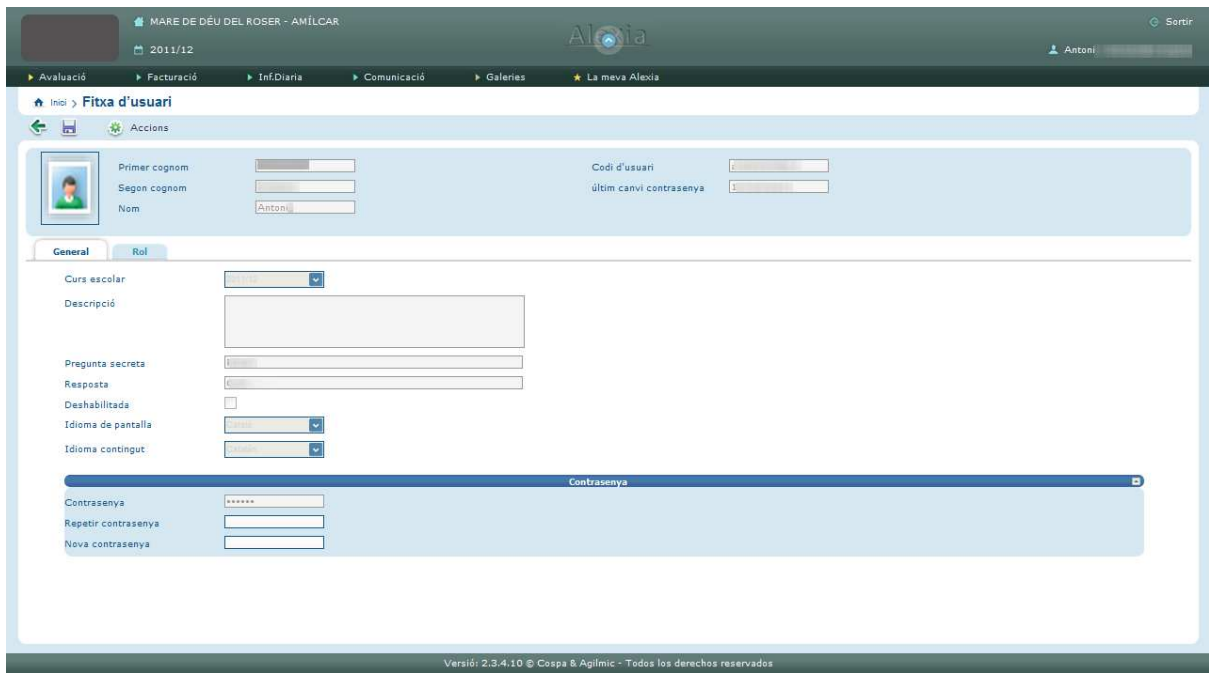

A continuació trobareu la següent barra d'eines a la part fosca:

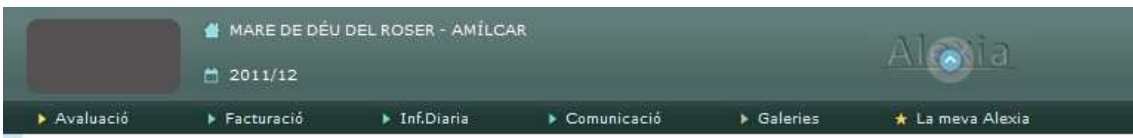

Podreu utilitzar els següents mòduls:

## Mòdul d'AVALUACIÓ

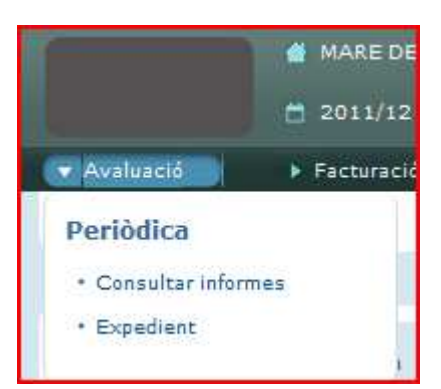

Prement en la pestanya d'avaluació es desplega un menú amb les opcions següents:

• Consultar informes

Podreu consultar els informes dels vostres fills/es que han estat publicats per l'escola i podreu descarregar-los en format PDF. Quan observeu que la casella on posa PUBLICAT està marcada, sabreu que el centre ja ha publicat el butlletí.

• Expedient

L'expedient del present curs serà visible quan l'avaluació es doni per tancada:

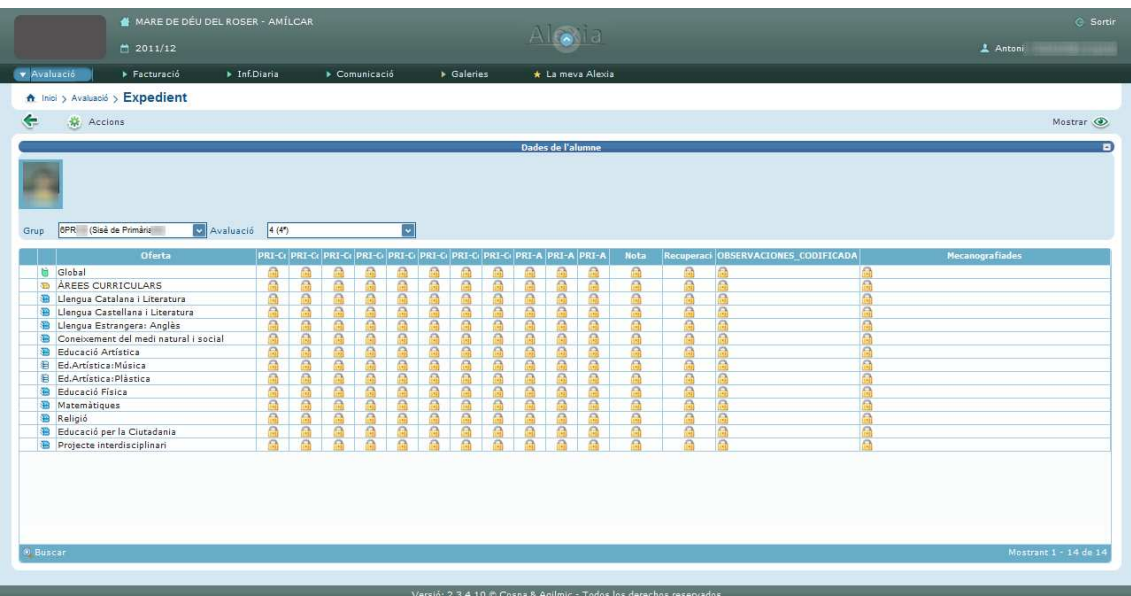

## Mòdul de COMUNICACIÓ

En prémer la pestanya de Comunicació, es desplega el següent menú:

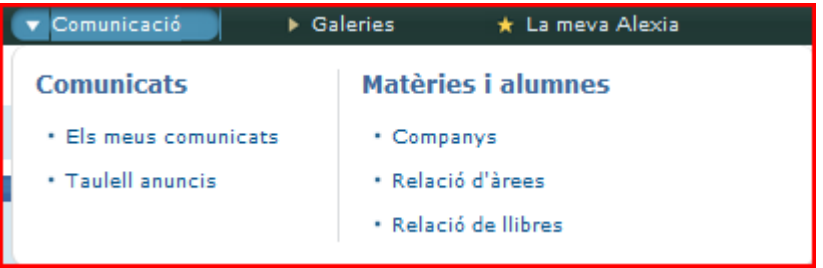

#### "Els meus comunicats"

Funciona com la safata d'un correu electrònic, l' usuari podrà veure la relació de missatges rebuts i crear-ne de nous. Caldrà revisar un cop per setmana si hi ha nous comunicats. Per realitzar les diferents accions sobre els comunicats rebuts caldrà clicar sobre la rodeta d'accions i després en el desplegable escollir el que volem fer.

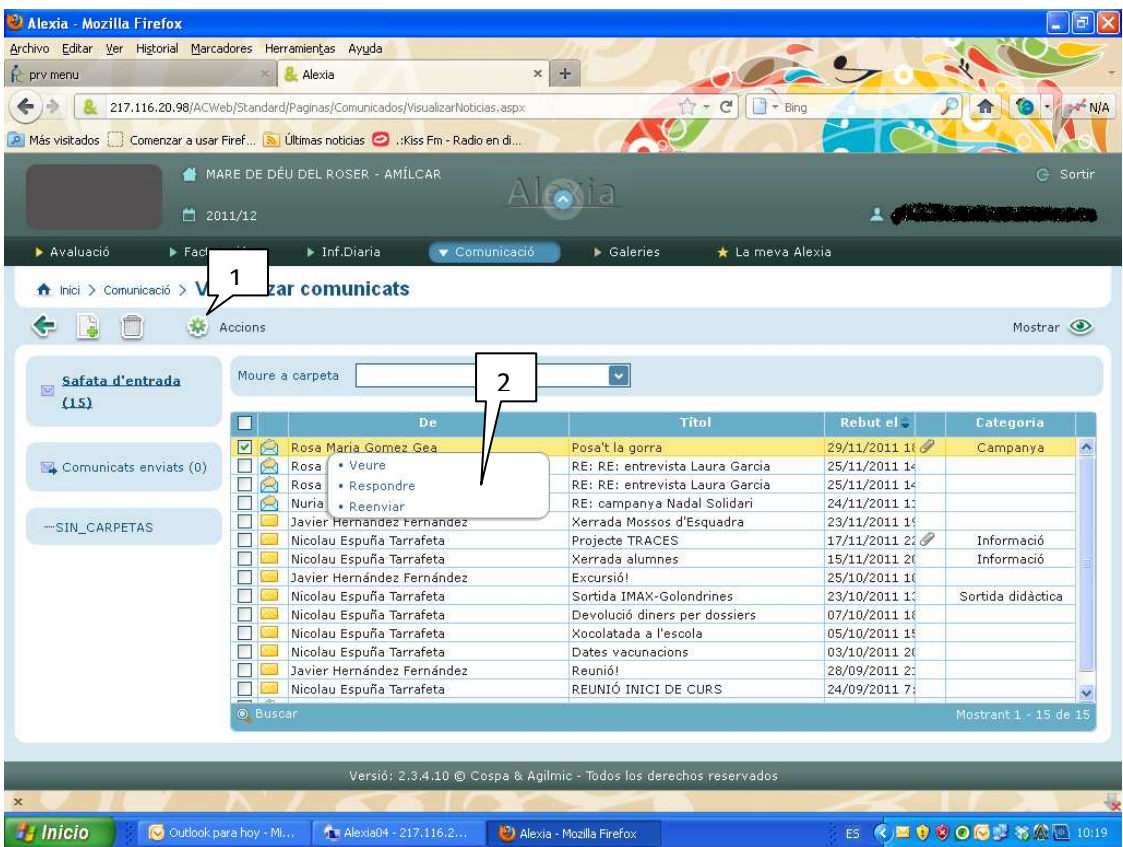

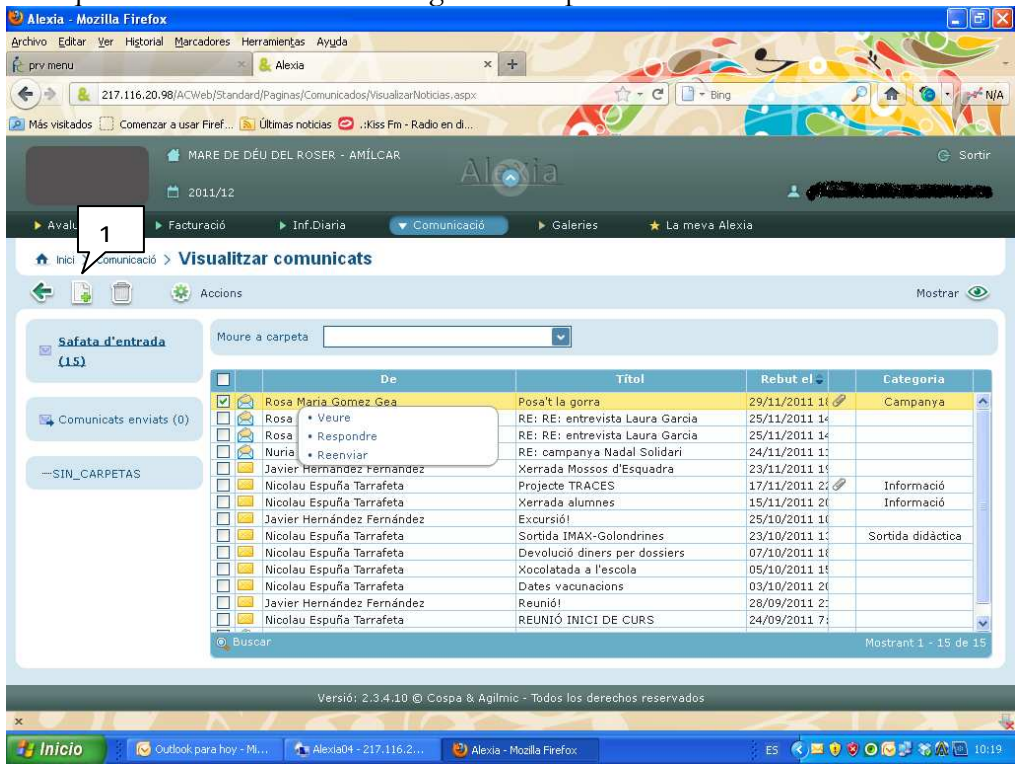

Si el que volem és crear un missatge hem de prémer la icona indicada

Això ens portarà a la següent finestra

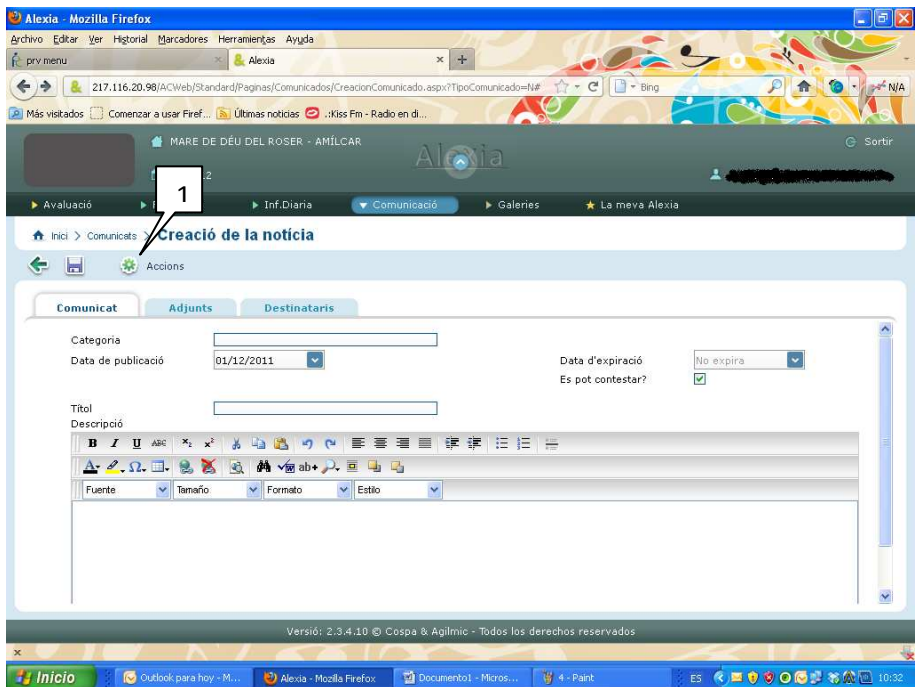

Un cop aquí tornarem a prémer la icona d'accions per : escollir destinataris o incorporar un document adjunt

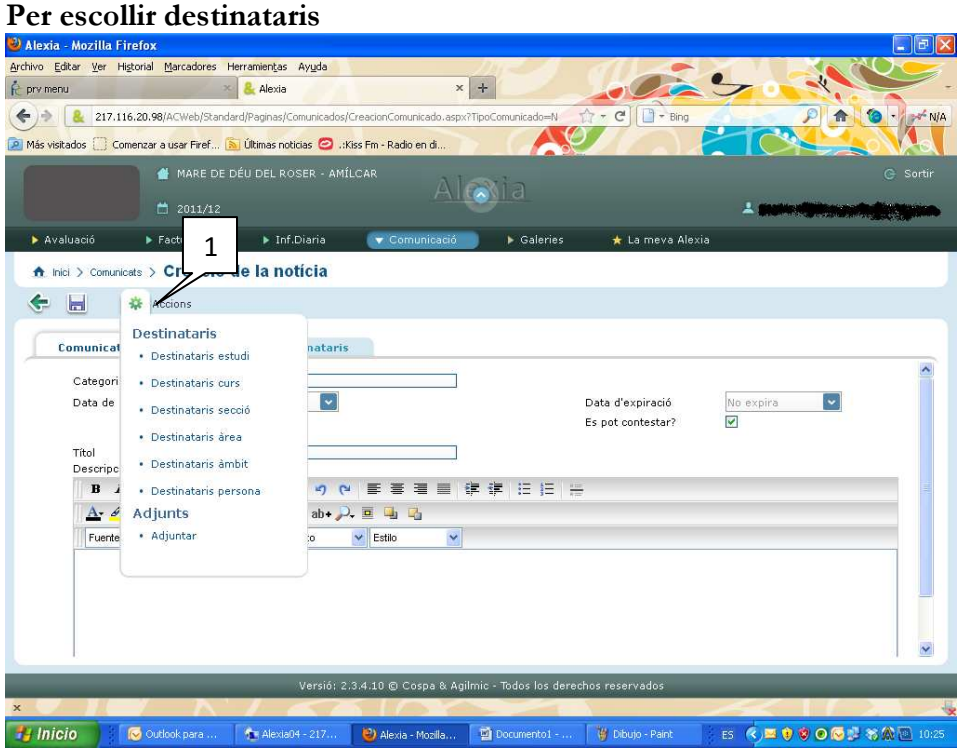

S'ha d'anar en compte de quins destinataris escollim

Destinatari estudi- el missatge anirà dirigit a tot l'estudi que cursi l'alumne: tota Ed primària, tota l'ESO...

Destinatari curs- el missatge anirà dirigit a tot el nivell on es trobi el nostre fill/: a 1r d' Ed. Primària, tot 3r d'ESO...

Destinatari secció- el missatge anirà dirigit a tot el curs del nostre fill/a : 6è A, 5è B...

Destinatari àrea- el missatge anirà dirigit a tots els professors o alumnes que cursin aquella àrea

Destinatari persona- el missatge anirà dirigit solament a la persona que escollim

Un cop feta l'elecció s'obrirà la següent finestra

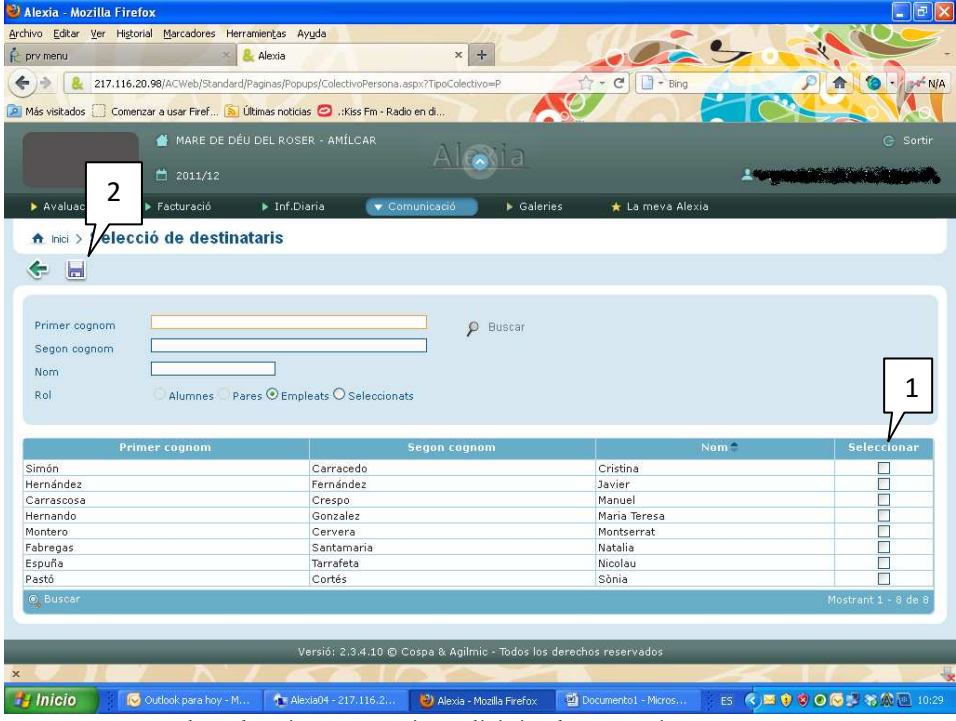

- 1- Hem de seleccionar a qui va dirigit el comunicat
- 2- Hem de guardar

Si volem posar un adjunt al nostre missatge en la finestra de creació comunicat i en el desplegable d'accions escollirem adjuntar

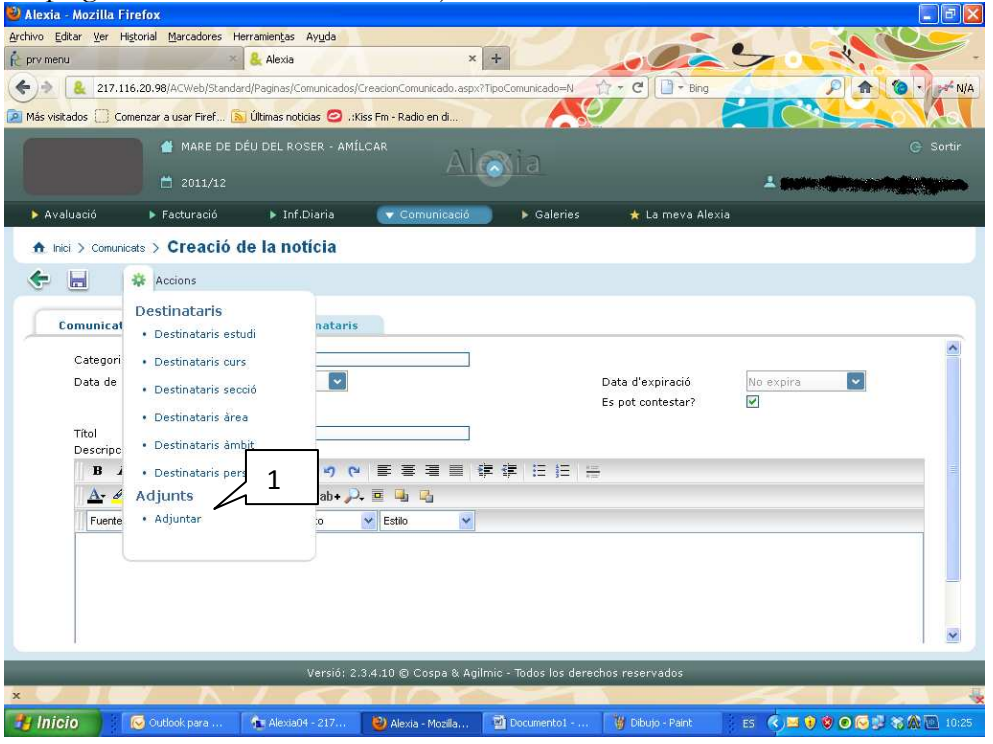

Això ens portarà a la finestra següent

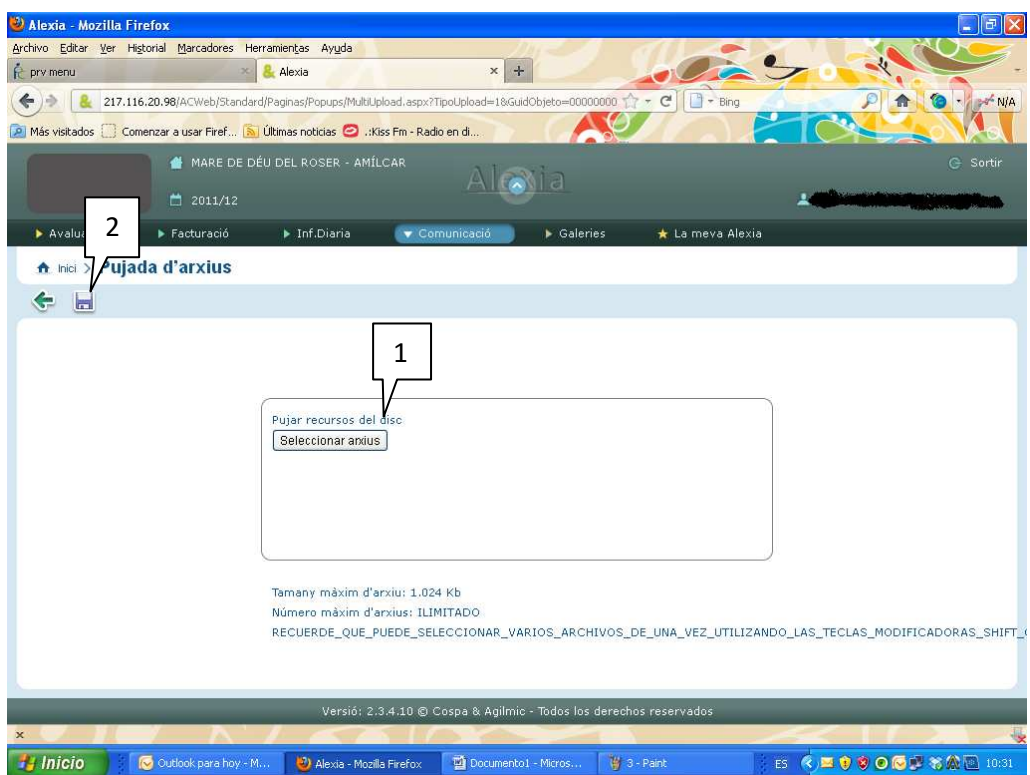

- 1- Seleccionarem l'arxiu
- 2- Guardarem
- 3- Retornarem a la finestra de creació de noticia

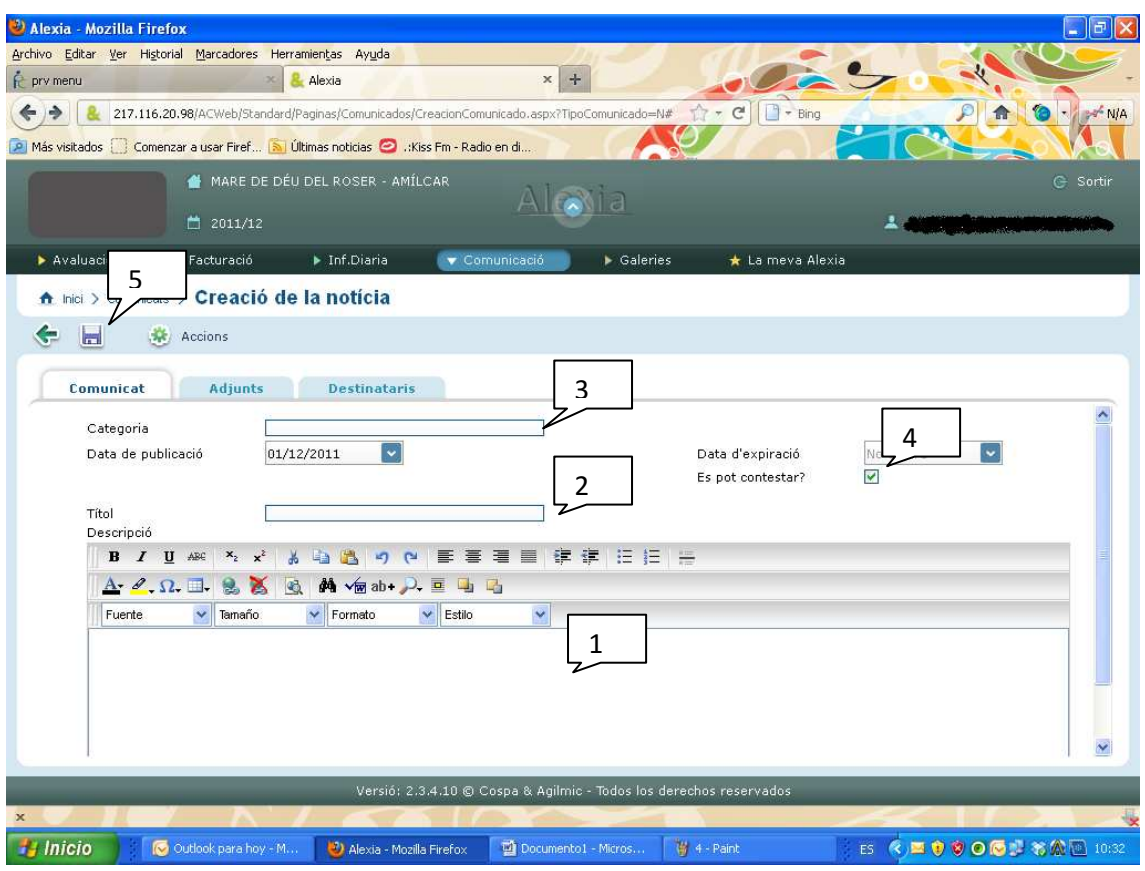

- 1- Escriurem el text que vulguem
- 2- Posarem títol al comunicat
- 3- Marcarem una categoria per el comunicat
- 4- Marcarem o no la casella de si volem que ens puguin contestar
- 5- Finalment enviarem

## "Taulell d'Anuncis"

El pare visualitzarà tots aquells anuncis publicats en el Taulell del Centre, que afectin a l'etapa on estigui matriculat cadascun dels seus fills/es.

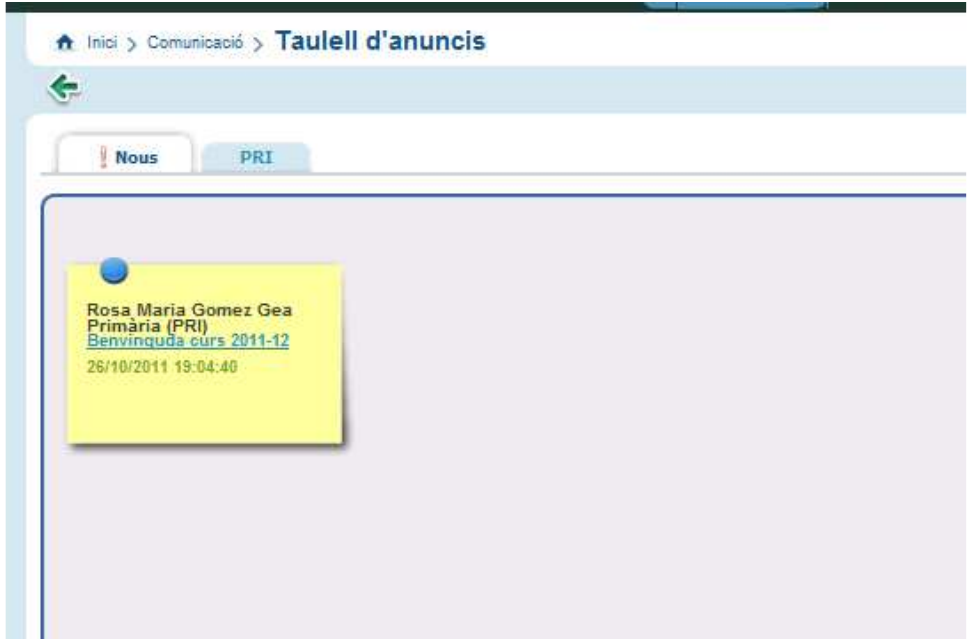

# MÒDUL INFORMACIÓ DIÀRIA,

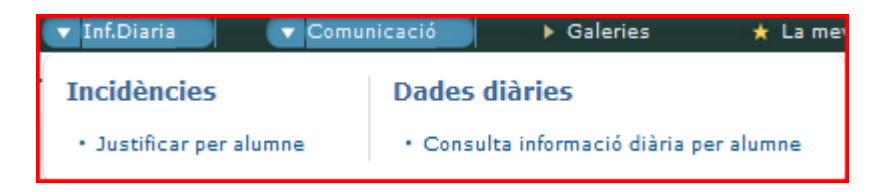

Justificar incidències

Serà obligatori aportar una observació a la justificació. Per justificar la incidència premerem la lupa situada en 'Accions' i a continuació es mostrarà una finestra emergent on es podrà incloure un comentari. La justificació s'haurà de fer posteriorment a que hagi succeït. Per avisar de manera immediata a l'escola s'haurà de continuar fent per via telefònica.

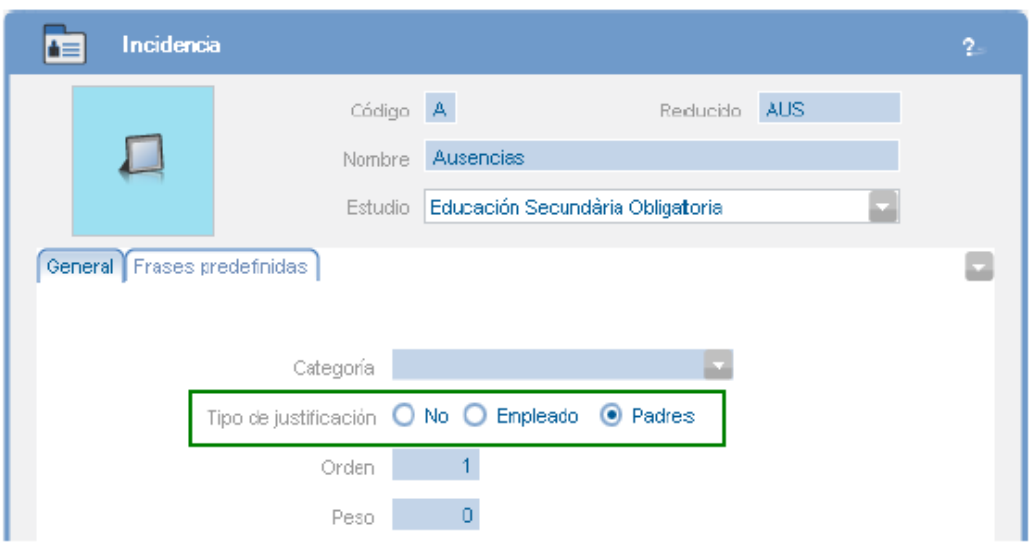

EXISTIRAN EINES DINS DE CADA MÒDUL AIXÍ COM EL MÒDUL DE FACTURACIÓ QUE ENCARA NO SERAN EFECTIVES I S'ANIRAN HABILITANT PAULATINAMENT.